# Diplomáztatási folyamatok informatikai szabályzata

A Gábor Dénes Főiskola rektori utasítása alapján készítették:

Endrődi Tamás, informatikai igazgató, projektvezető

Balázs-Csomor Erika, tanulmányi hivatalvezető Enyedi Attila, Neptun Csoport, informatikai munkatárs Lozsádi Csilla, tananyagfejlesztő Madarász Zoltán, Neptun Csoport, informatikai munkatárs

A Szabályzat érvényes: 2018. április 1-jétől.

Végleges verzió lezárva: 2018. március 31.

# Tartalomjegyzék

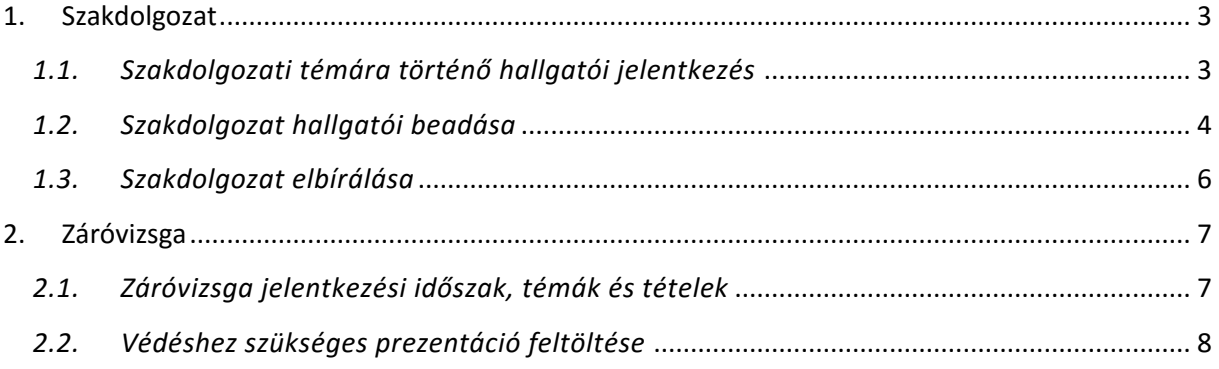

## <span id="page-2-0"></span>**1. Szakdolgozat**

#### <span id="page-2-1"></span>*1.1. Szakdolgozati témára történő hallgatói jelentkezés*

A HWEB-en a *Tanulmányok/Szakdolgozat/Szakdolgozat jelentkezés* menüpont alatt lehet a Szakdolgozat témájára jelentkezni, és a tervet leadni. Ezen a menüponton a **Szakdolgozat jelentkezés** gombot kell megnyomni:

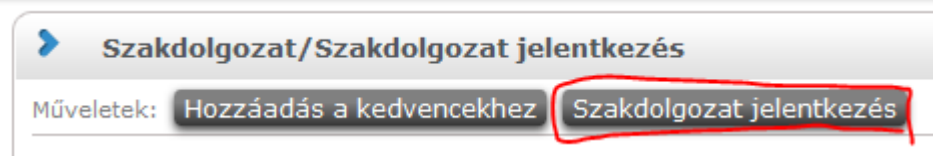

Az ezt követő felületen lehet kiválasztani azt a tématerületet, amivel kapcsolatos lesz a szakdolgozat témánk. Amennyiben megtaláltuk a megfelelő témát, akkor a mellette található "+" jelre kattintva a **Jelentkezést** kell választani.

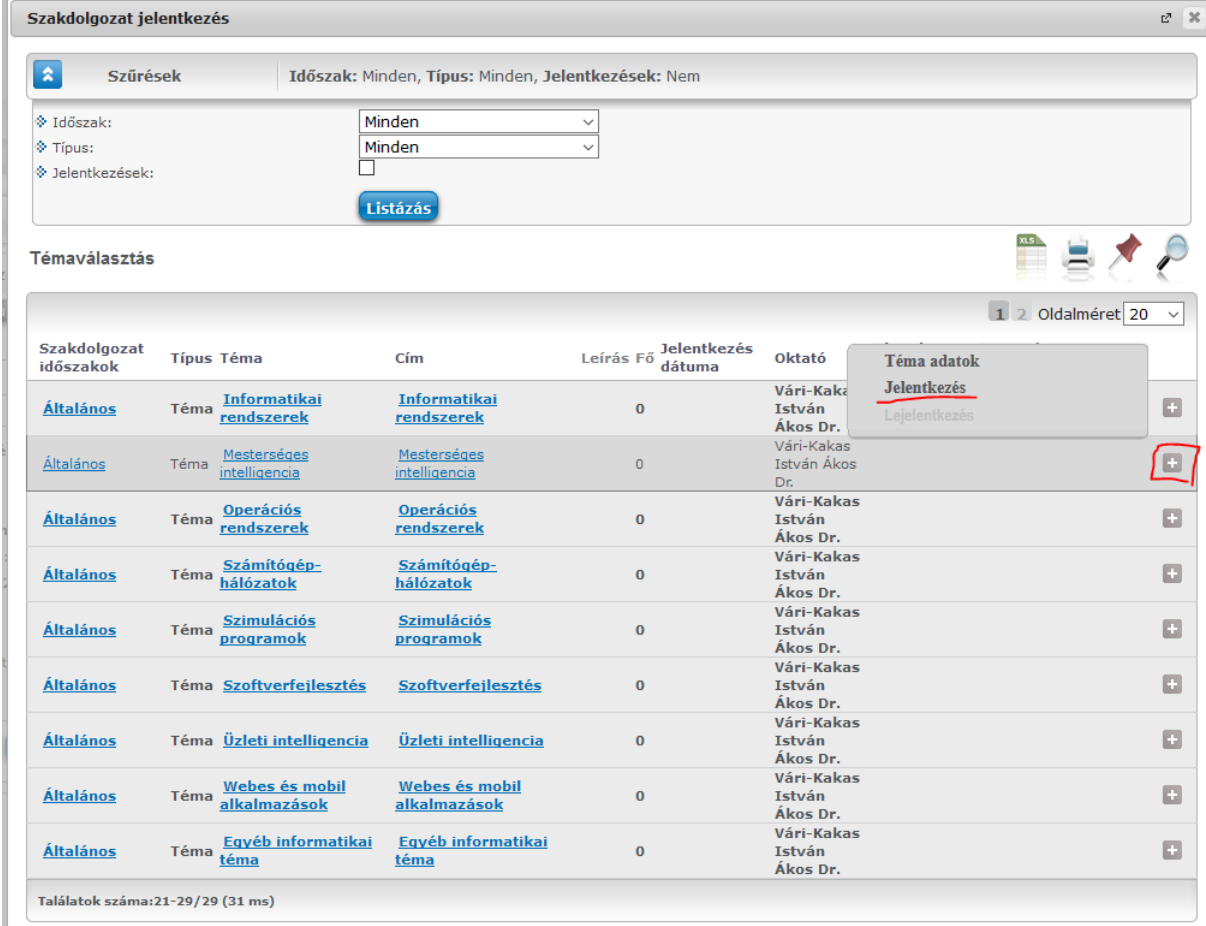

A jelentkezési ablakban a következő adatokat kell kitölteni és megadni:

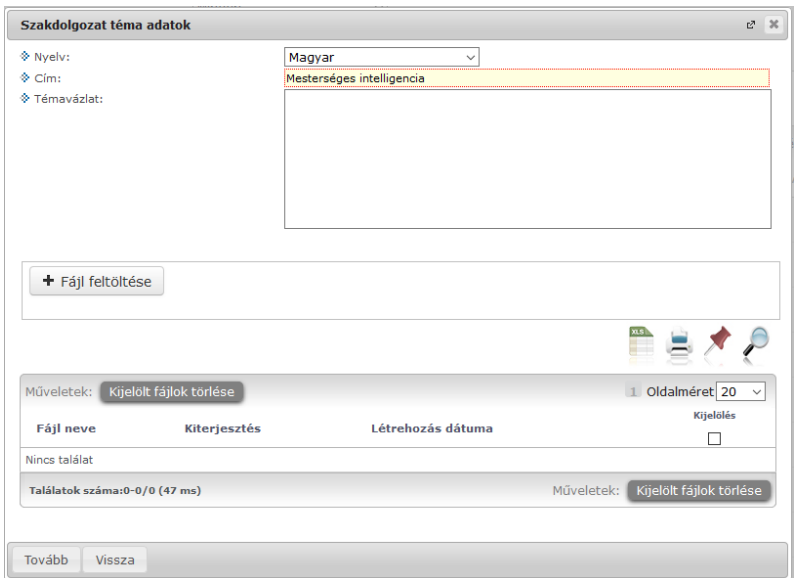

**Nyelv:** A választott nyelv, amiben készül a dolgozat.

**Cím:** Itt a gyárilag felajánlott címet **át kell írni** az általunk választott végleges címre, amit a szakdolgozatunk kap.

**Fáj feltöltése:** Itt kell feltölteni a szakdolgozat tervet (a sablon az ILIAS-on található Záróvizsgacsoportból tölthető le), külső konzulens esetén a konzulens oklevélmásolatát és szakmai önéletrajzát is.

**Témavázlat:** Ezt a mezőt nem használjuk, ide tehát a tervet feltölteni **TILOS!**

A Tovább gomb megnyomásával a jelentkezést elfogadjuk, mely a kijelölt intézetvezetőhöz kerül elbírálásra.

#### <span id="page-3-0"></span>*1.2. Szakdolgozat hallgatói beadása*

A szakdolgozatot a HWEB-en a *Tanulmányok/Szakdolgozat/Szakdolgozat jelentkezés/*  menüponton lehet feltölteni.

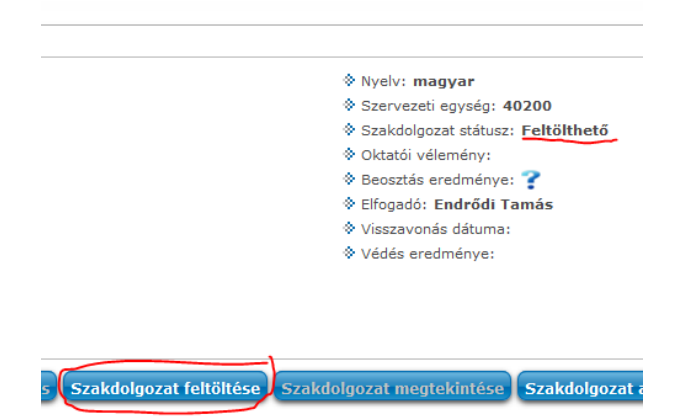

A **Szakdolgozat feltöltése** gomb akkor aktív, ha a **Szakdolgozat státusz: Feltölthető**. Ennek feltétele, hogy a hallgató konzulense feltöltse a konzulensi lapot, amennyiben belső konzulense van. Ha a hallgatónak külső konzulense van, akkor a szakdolgozatba be kell kötni a külső konzulens által aláírt konzulensi lapot és a szakdolgozat leadását követően lehet feltölteni digitális formában is. A **Szakdolgozat feltöltése** gombot megnyomva az alábbi felület fogad minket.

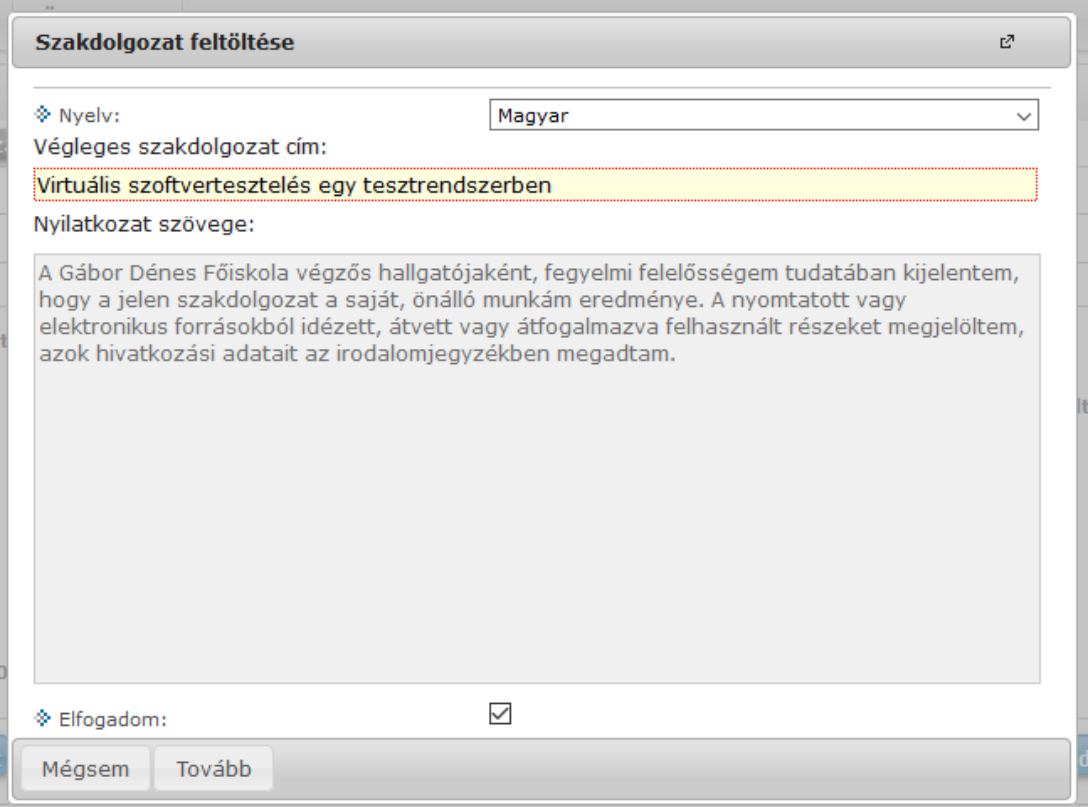

A **Végleges szakdolgozat cím:** mezőbe meg kell adni az eredeti dolgozat címét, a **Nyelv**  legördülőből kiválasztani a dolgozat nyelvét, és alul az **Elfogadom** jelölőnégyzetet bepipálni, mellyel a hallgató elfogadja a Nyilatkozat szövegét. Csak az elfogadás után lehetséges a szakdolgozatot feltölteni. **Tovább** gombra kattintva az alábbi felületet láthatjuk:

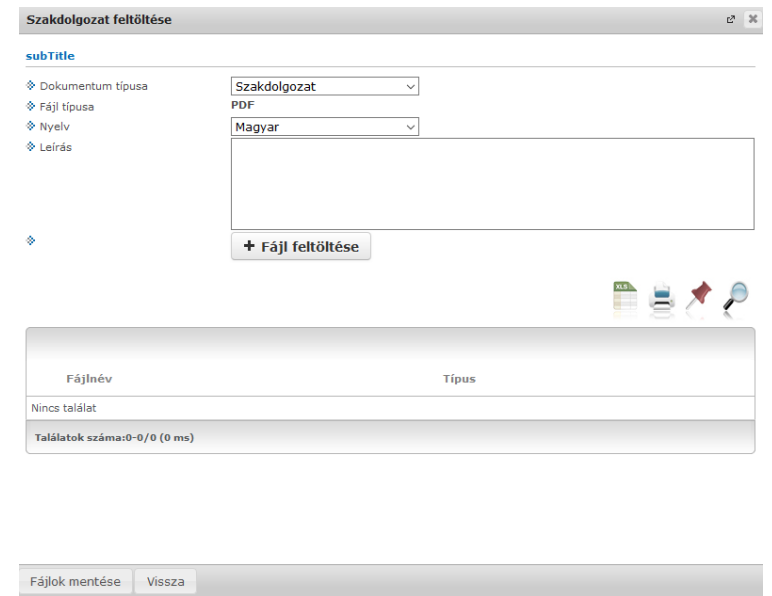

A **Fájl feltöltése** gomb segítségével lehet - csak **PDF** formátumban és maximum 15 000 KB méretű állományt - feltölteni.

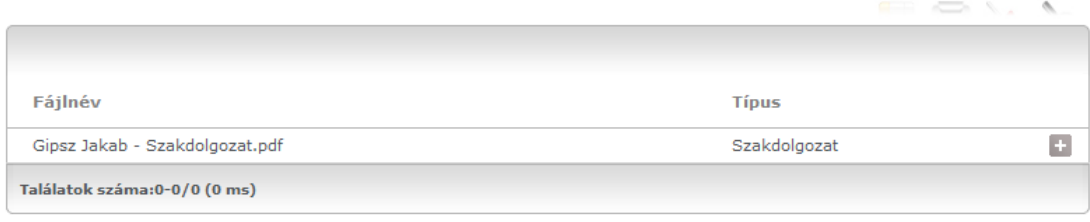

Fájlok mentése Vissza

A feltöltést követően megjelenik a szakdolgozatunk. **FONTOS** a feltöltés után, ha rossz dokumentumot adtunk meg a **Vissza** gombbal lehet visszavonni az egészet, utólag módosításra lehetőség már nincs. Amennyiben a jó dokumentumot adtuk meg, akkor a **Fájlok mentése** gombbal véglegesíthetjük a feltöltést. Ezt követően a szakdolgozat kinyomtatott példányát az IK-ban kell leadni (1 eredeti bőrkötésest és 1 spirálozással készített másodlatot), mely megtörténte után a Szakdolgozat státusza **Bírálható** lesz.

#### <span id="page-5-0"></span>*1.3. Szakdolgozat elbírálása*

A szakdolgozat feltöltését és leadását követően a szakdolgozat státusza "Bírálható" lesz. Miután elolvasta és megírta a bírálatot a bíráló (opponens), azt a Neptun rendszerbe feltölti. Ezt a *Tanulmányok/Szakdolgozat/Szakdolgozat jelentkezés* menüpont alatt a **Bíráló/Konzulens** gombbal lehet elérni, ahol a lefele nyíllal lehet letölteni azt.

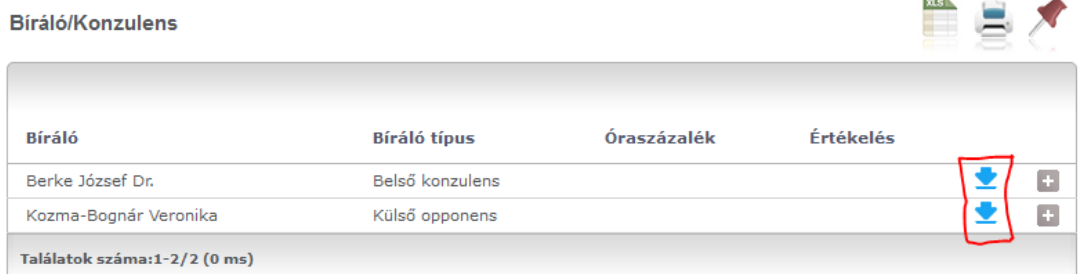

# <span id="page-6-0"></span>**2. Záróvizsga**

### <span id="page-6-1"></span>*2.1. Záróvizsga jelentkezési időszak, témák és tételek*

A hallgató a HWEB-en tud a záróvizsgára jelentkezni a <https://neptun.gdf.hu/> oldalon az *Ügyintézés/Záróvizsgák* menüpont alatt.

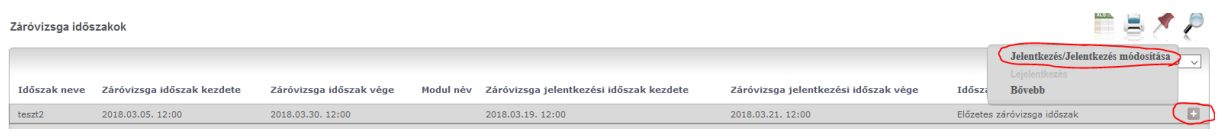

Jobb oldalt a + jelre kattintva, majd a **Jelentkezés/Jelentkezés módosítása** menüben lehet a vizsgaidőszakra jelentkezni. Ekkor nem kell mást beállítani, mint a **Mentés** gombot megnyomni.

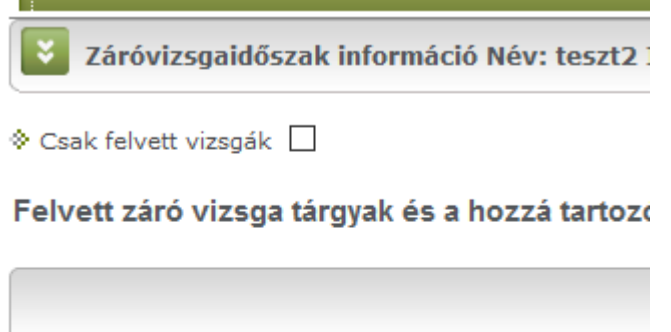

Vizsga kezdő dátum Vizsga vég dátum Vizsga k

Nincs találat

Találatok száma:0-0/0 (0 ms)

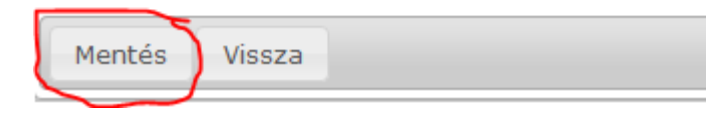

Ezt követően "Sikeresen jelentkezett a záróvizsga időszakra!" felirat kell megjelenjen.

Amennyiben a **+** jelre kattintunk és a **Bővebb** menüpontot választjuk a **Záróvizsga témák, tételek**  tabulátorfülön elérhetőek a szakdolgozat tételek is, amik a képzésünkhöz kapcsolódnak.

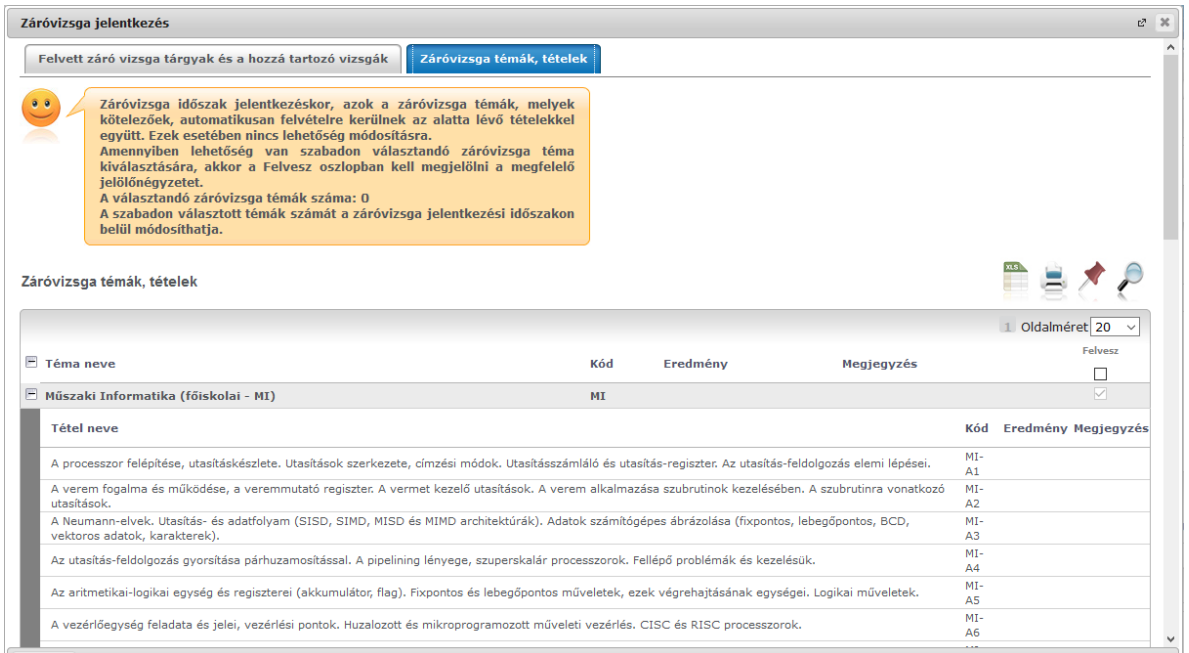

# <span id="page-7-0"></span>*2.2. Védéshez szükséges prezentáció feltöltése*

#### A prezentációt az ILIAS felületére kell feltölteni.

*Taneszköztároló/Taneszköztároló Kezdőlap/Záróvizsgáztatás* felületen érhető el a "Gyakorlatok", ahol az aktuális záróvizsga időszak dátuma látható.

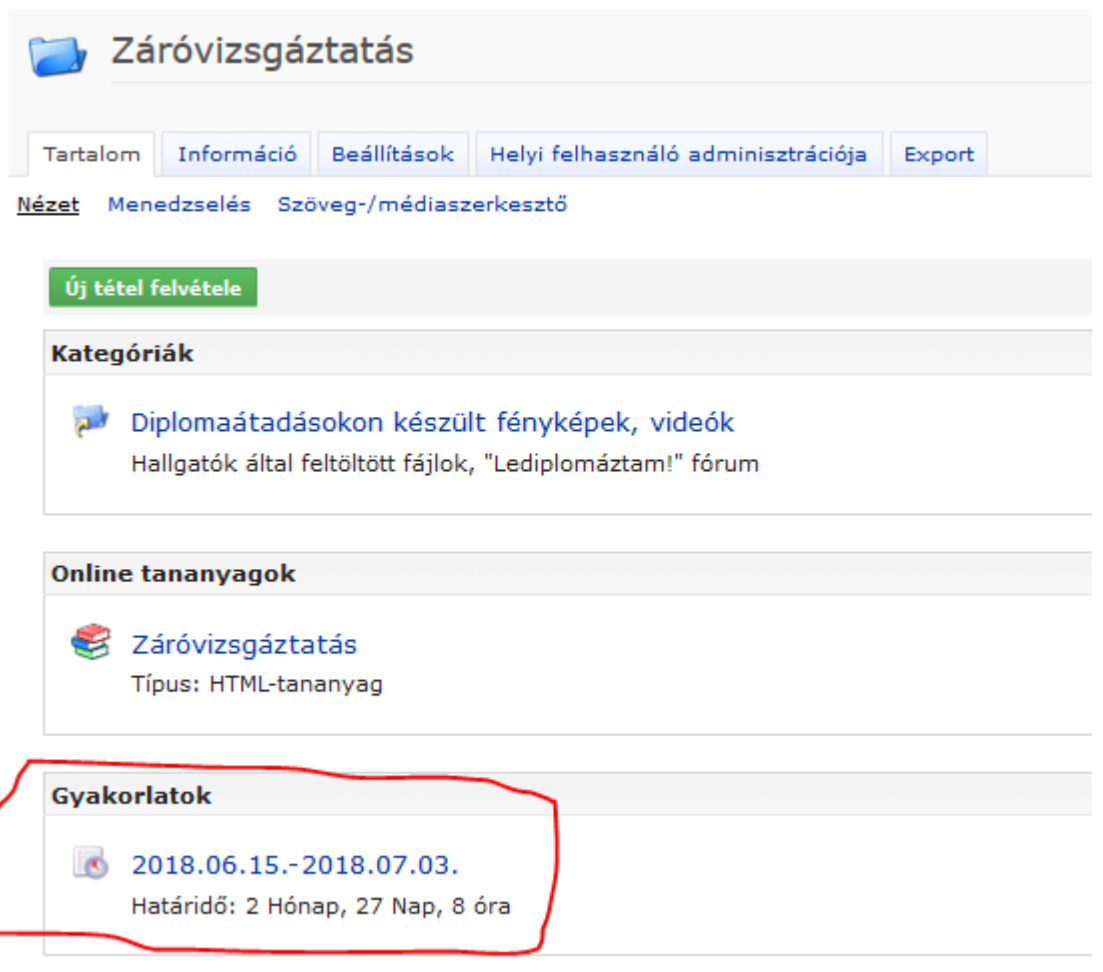

Itt az alábbi felület fogadja a hallgatókat:

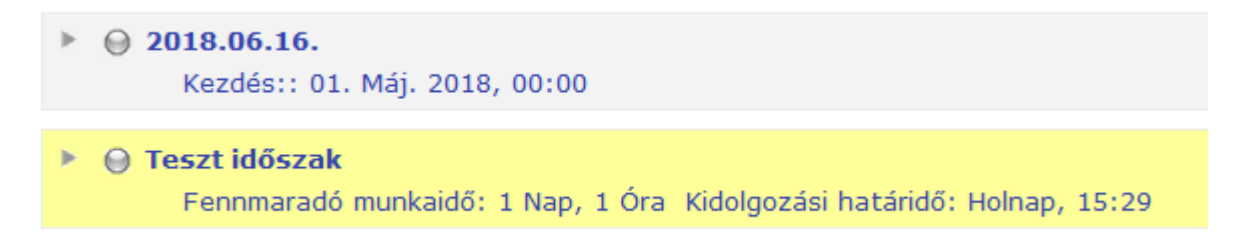

Amennyiben egy gyakorlatra még nincs feltöltési időszak, akkor figyeljék a "Kezdés::" feliratot, mely mutatja, hogy mettől kezdve lehet tartalmat feltölteni. Ahogy a minta alapján látható, a Teszt időszak lejárati ideje kicsit több mint 1 nap. Minden hallgató a záróvizsga napja előtt 2 napig tudja feltölteni a prezentációját. Amennyiben lenyitjuk a megfelelő időpontot az alábbi felületen a **Beadás** gombot kell megnyomni:

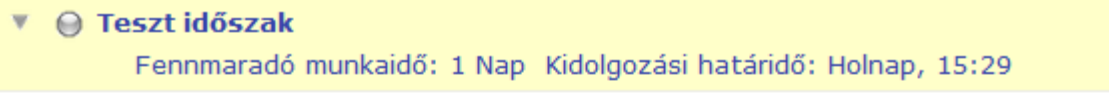

#### Feladatleírás

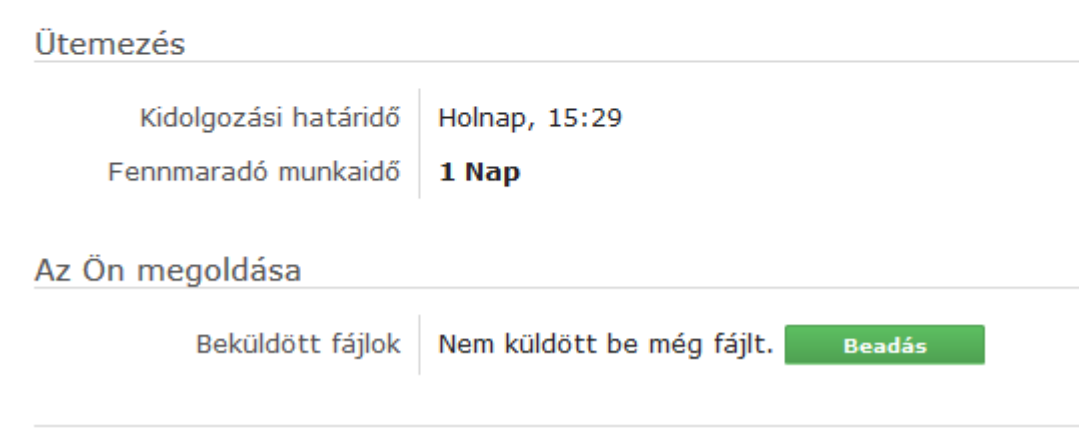

#### Ezután a **Fájl feltöltése…**

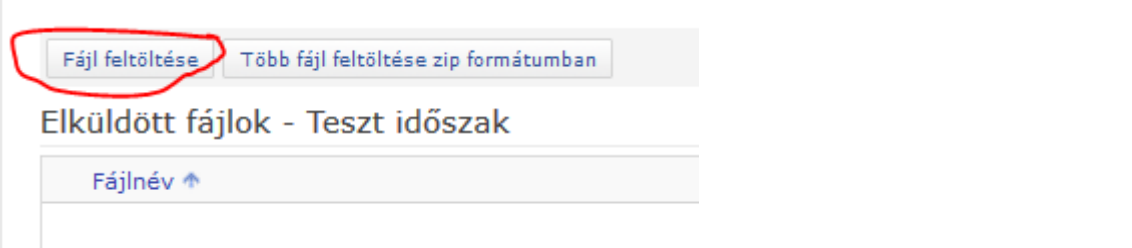

Majd a Tallózás után ki kell választani a megfelelő prezentációt, és feltölteni a **Feltöltés**  gombbal.

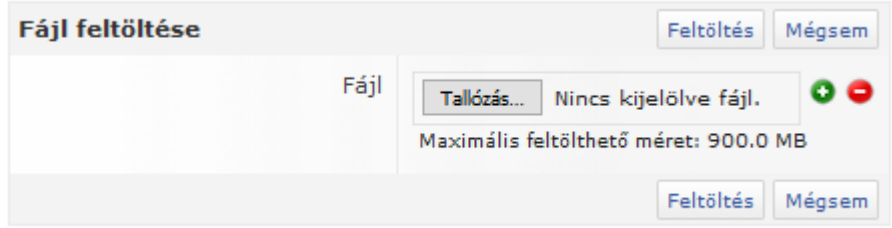

A feltöltött tartalom megjelenik, ezt a feltöltési határidőig van lehetőségünk módosítani. Feltöltésnél .ppt, .pptx és .pdf formátumot fogadunk el. Amennyiben ezektől eltérő rendszerrel/szoftverrel készítette előadását, kérjük jelezze a záróvizsgacsoport felé, és saját laptoppal érkezve tudja prezentációját előadni.

# ▼ ⊜ Teszt időszak

Fennmaradó munkaidő: 1 Nap Kidolgozási határidő: Holnap, 15:29

Feladatleírás

# Ütemezés

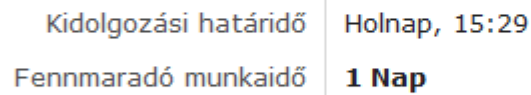

# Az Ön megoldása

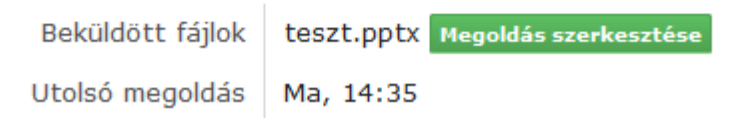